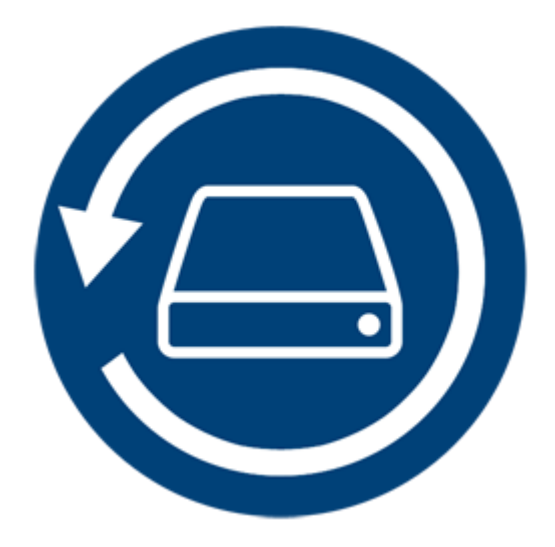

# **Stellar Phoenix Mac Data Recovery 8.0**

**Guía de instalación**

## **Introducción**

**Stellar Phoenix Mac Data Recovery** es una completa solución a todos sus problemas de pérdida de datos. La pérdida de datos puede ocurrir debido a la corrupción de esto o a su eliminación. Este completo software recuperará y restaurará todos los datos perdidos de volumenés de Mac corruptos, dañados, borrados o formateado. **Stellar Phoenix Mac Data Recovery** analiza exhaustivamente los volumenés (formateados, borrados o dañados) y encuentra todos los datos perdidos, como documentos, correos electrónicos, imágenes, archivos de audio & video, y más. Después del escaneo, el software mostrará todos los archivos y carpetas recuperables en una vista de árbol. También tiene la opción de recuperar los datos de discos ópticos. Soporta todos los formatos CD / DVD y todos los sistemas de fichero comunes, tales como ISO 9660, Joliet, UDF, HFS y RockRidge.

**Stellar Phoenix Mac Data Recovery** cuenta con múltiples prestaciones que le ayudarán a recuperar sus datos de forma sencilla y eficaz. Con él podrá llevar a cabo análisis intensivos de sus volúmenes, actualizar las unidades de su ordenador de forma automática, acceder a la vista previa de los procesos de análisis, guardar la información resultante del análisis para utilizar más tarde o crear imágenes de sus volúmenes o incluso del disco duro. Además, la opción de Filtro hace que sea más fácil para usted identificar y recuperar archivos y carpetas deseados.

### **Características claves de Stellar Phoenix Mac Data Recovery:**

- Recupera archivos eliminados / pérdidos y carpetas.
- Opción para buscar volúmenes eliminados o perdidos.
- Recuperación de datos de volúmenes Mac corruptos, dañados, borrados o formateados.
- Recuperación de datos de CD / DVD grabado incorrectamente.
- Recupera cualquier tipo archivo específico usando la opción de 'Filtro'.
- Crea 'Imágenes' de discos / volúmenes.
- Utiliza imágenes de discos / volúmenes para facilitar el proceso de recuperación.
- Permite guardar la información relativa a los resultados del análisis para reanudar la recuperación de los datos más adelante.
- Permite analizar varios sistemas de archivo al mismo tiempo (HFS, HFS+, FAT, NTFS y exFAT) y ofrece los mejores resultados.
- Función mejorada de acceso a la información de los volúmenes y el disco duro: ahora más detallada y completa.
- Compatible con HD-MOV (nueva prestación).
- Resultados de análisis visibles en forma de menú desplegable, con varios modos de visualización: lista de archivos, lista clásica y lista de elementos eliminados.
- Con función de búsqueda avanzada de archivos específicos en carpetas de usuario concretas o en las unidades lógicas.
- Opción para activar/desactivar la vista previa de los archivos mientras se está realizando el escaneado.
- Permite recuperar datos de todo tipo de CD/DVD que utilice sistemas CDFS, UDF, HFS+.
- Soporte para Apple Time Capsule en imágenes de disco de paquete escaso.
- Soporte para unicode nombre unidad / imagen.
- En el modo de vista en miniatura, permite hacer zoom para acercar y alejar las fotos.
- Oculte particiones con un tamaño menor o igual a uno especificado durante el proceso de búsqueda de volúmenes perdidos / eliminados.
- Muestra / Oculta vista previa de imágenes durante la opción de escaneo.
- Permite recuperar archivos y carpetas con tan solo hacer clic sobre ellos con el botón derecho del ratón.
- Soporte para Sistema de Archivos NTFS (Soporte de Boot Camp).
- Con función de análisis intensivo para obtener resultados exhaustivos
- Permite buscar volúmenes perdidos o eliminados de archivos HFS, HFS+, FAT, NTFS y ExFAT incluso en unidades formateadas gracias a su función Volumen desaparecido.
- Es compatible con sistemas de archivo que utilizan tecnología de encriptado.
- Compatible con la recuperación de la unidad de archivos de backup Time Machine.
- Varios modos de visualización de los archivos y carpetas recuperados: detalle, lista, Cover Flow y panel de iconos.
- Tecnología de compatibilidad mejorada para los sistemas de archivo HFS+, FAT32, exFAT, NTFS y función de recuperación de archivos a partir de DVD.
- Preferencias avanzadas mejoradas (vista previa, formatos de archivo compatibles con el Análisis básico, añadir/editar cabecera, filtros, etc.).
- Opción de Check-Uncheck archivos y la carpetas para la recuperación mediante barra espaciadora.
- Soporte de vista previa para los archivos dañados en modo seguro, tanto en vista en miniatura como en vista previa en ejecución.

# **¿Qué es Nuevo en Esta Versión?**

Esta versión de **Stellar Phoenix Mac Data Recovery** incorpora las siguientes funciones:

- Nueva interfaz de usuario con diseño mejorado.
- Compatible con Sierra 10.13.
- Compatible con distintos sistemas de archivo, como HFS, HFS+, FAT32, exFAT Y NTFS. Además, permite llevar a cabo un Análisis básico en más formatos que antes.
- Permite recuperar datos fragmentados de gran tamaño en HFS+.
- Permite recuperar (y personalizar los parámetros de recuperación) documentos, correos electrónicos, fotos, archivos de vídeo y de sonido.
- Inicia automáticamente el Análisis intensivo cuando detecta que el disco duro se encuentra dañado.
- El Análisis básico ahora es compatible con más formatos.

### **Las características pueden resumirse como sigue:**

- **Análisis intensivo:** esta función le permite llevar a cabo un análisis exhaustivo del volumen seleccionado para recuperar al mínimo detalle los datos perdidos o eliminados.
- **Recuperación de datos de volúmenes perdidos / eliminados:** Recupera los datos de los volúmenes que están perdidos o han sido eliminados.
- **Crear imagen de disco:** El software le da la opción de crear una imagen de un disco duro, disco óptico o una unidad flash USB.
- **Salva la información del escaneo:** Salva los resultados del escaneo de un proceso de recuperación completo o incompleto.
- **Auto-actualización de soportes:** Los soportes agregados recientemente se agregan automáticamente a la lista de visualización.
- **Vista Preliminar durante la Ejecución:** Muestra vista previa de los datos durante el proceso de escaneo.
- **Varios modos de visualización de los resultados:** los resultados del análisis se muestran en distintos modos, a elegir &endash; lista clásica, lista de archivos, lista de elementos borrados o lista de filtros.
- **Opciones de personalización avanzadas:** modificando los parámetros correspondientes en el menú de Preferencias (vista previa, formatos de archivo compatibles, añadir/editar cabecera, filtro) y en el de Búsqueda podrá personalizar el modo en que el programa lleva a cabo los procesos de recuperación de datos de forma que se adapten perfectamente a sus necesidades.

# **Sistema Requerido**

Antes de instalar **Stellar Phoenix Mac Data Recovery**, asegúrese que el ordenador responda a los requisitos mínimos de sistema.

### **Sistema Mínimo Requerido**

- **Procesador**: Intel Core i3 or superior
- **Sistema Operativo***:* Mac OS X 10.6 y más tarde
- **Memoria**: Mínimo: 1 GB Recomendado: 2 GB
- **Disco Duro**: 50 MB de espacio libre

- **·** Instalación Stellar Phoenix Mac Data Recovery
- Iniciando Stellar Phoenix Mac Data Recovery
- Cómo actualizar?

### **Instalación Stellar Phoenix Mac Data Recovery**

**Para instalar Stellar Phoenix Mac Data Recovery, siga los siguientes pasos:**

- 1. Descomprima el archivo **StellarPhoenixMacDataRecovery.dmg.zip**.
- 2. Haga doble clic en el archivo dmg. Esto montará un volumen virtual **StellarPhoenixMacDataRecovery**.
- 3. Arrastre la aplicación **StellarPhoenixMacDataRecovery** desde el volumen virtual montado a la carpeta **Aplicaciónes**.
- 4. Para iniciar el programa, haga doble clic en **Stellar Phoenix Mac Data Recovery** que esta en la carpeta **Aplicaciones**.
- 5. Acepte el Acuerdo de Licencia y la pantalla principal del programa **Stellar Phoenix Mac Data Recovery** se mostrará.

**Nota**: *Arrastrar e insertar el archivo* **Stellar Phoenix Mac Data Recovery** *desde la carpeta de*  **Aplicaciones** *hacia la Papelera de Reciclaje.*

- **•** Sistema Requerido
- Iniciando Stellar Phoenix Mac Data Recovery
- Cómo actualizar?

### **Recuperar datos del disco del sistema con High Sierra**

Para recuperar datos del disco del sistema con High Sierra, lo primero que debe hacer es deshabilitar el **Sistema de Protección de Integridad (SPI)**. El SPI gestiona el acceso a los sistemas de archivo más importantes en OS X El Capitan. Su cometido es proteger aquellos sistemas de archivos y directorios que han sido marcados para tal efecto por contener información especialmente importante. En macOS 10.13, esta herramienta de seguridad no permite acceder a los archivos del disco del sistema. Si desea recuperar archivos almacenados en él, deberá deshabilitar el SPI de forma temporal.

### **¿Qué hay que hacer para deshabilitar el SPI en macOS High Sierra (macOS 10.13)?**

Antes de deshabilitar el SPI, asegúrese de si realmente está habilitado o no. Para comprobarlo, siga los pasos que se detallan a continuación:

- Haga clic en **Herramientas** -> **Terminal**.
- Teclee *csrutil status* para comprobar el estado del SPI.

### **Si el SPI (SIP en inglés) de su Mac está activado, siga los siguientes pasos:**

- Reinicie su Mac.
- Antes de que arranque OS X, presione las teclas **Command + R** hasta que aparezca en pantalla el logo de Apple. Seleccione entonces el modo de recuperación.
- Diríjase al menú **Herramientas** y acceda a **Terminal**.
- Se abrirá una ventana en la que deberá teclear el siguiente comando:

### *csrutil disable; reboot*

- Haga clic en **Volver**. Esto deshabilitará el SPI **(Sistema de Protección de Integridad)**.
- Cierre la aplicación Terminal.
- **Reinicie** el sistema de nuevo.
- Inicie **Stellar Phoenix Mac Data Recovery**.
- Analice el volumen para recuperar sus datos.

Una vez completado el proceso de recuperación, habilite el SPI. Para ello, teclee "*csrutil enable*" en el modo de recuperación terminal.

# **Iniciando Stellar Phoenix Mac Data Recovery**

**Siga cualquiera de los métodos dados a continuación para ejecutar Stellar Phoenix Mac Data Recovery en el sistema Mac:**

Haga doble clic en la carpeta **Stellar Phoenix Mac Data Recovery** de la carpeta **Aplicaciones**.

O,

 Haga doble clic en el acceso directo de **Stellar Phoenix Mac Data Recovery** en el escritorio (si ha creado una),

O,

 Presione en el icono **Stellar Phoenix Mac Data Recovery** en la barra de acceso directo (si es que existe).

- Sistema Requerido
- Instalación Stellar Phoenix Mac Data Recovery
- Cómo actualizar?

# **Cómo actualizar?**

Usted puede usar la funcion de actualizar del **Stellar Phoenix Mac Data Recovery** para buscar e instalar las últimas actualizaciones para la aplicación. Esto le ayuda a mantener su aplicación al día. Si hay actualizaciones disponibles para el producto, un asistente de actualización aparecerá mientras usted usa **Stellar Phoenix Mac Data Recovery**. De otra manera, puede buscar las actualizaciones en la opción **Comprobar si hay actualizaciones** en **Preferencias**-> **Actualizar** en la barra de herramientas.

### **Para actualizar Stellar Phoenix Mac Data Recovery, haga algo de lo siguiente:**

Buscar automáticamente:

- Ejecute **Stellar Phoenix Mac Data Recovery**, la ventana de Actualización se muestra junto con la interfaz principal de usuario.
- Para descargar la última versión, haga clic en el botón **Actualizar**. Tomará, desde unos pocos segundos a varios minutos descargar los ficheros. Una vez completada la descarga, aparece el mensaje Actualización instalada exitosamente.
- Haga clic en **OK**.

Para buscar manualmente:

- Ejecute **Stellar Phoenix Mac Data Recovery.**
- En la barra de herramientas, haga clic en la opción **Preferencias**.
- Haga clic en el botón **Actualizar**. Seleccione la opción **Comprobar si hay actualizaciones** ahora y especifique la frecuencia para la búsqueda de actualizaciones diariamente, semanalmente o mensualmente.
- **O**,
- Haga clic en el botón **Comprobar si hay actualizaciones.**
- Si hay actualizaciones disponibles, se muestra la ventana **Actualizaciones**. Siga el próximo paso. En cambio, si no hay actualizaciones disponibles, se muestra el mensaje **No hay actualizaciones disponibles.**
- Haga clic en el botón **Actualización** para descargar la última versión. Tomará desde unos pocos segundos a varios minutos descargar los ficheros. Una vez completada la descarga, aparece el mensaje **Actualización instalada exitosamente**. Haga clic en **Aceptar**.

- Sistema Requerido
- **· Instalación Stellar Phoenix Mac Data Recovery**
- Iniciando Stellar Phoenix Mac Data Recovery

### **Interfaz usuarios**

**Stellar Phoenix Mac Data Recovery** tiene una interfaz de usario simple y facil de usar. Esta contiene todas las funciones para realizar una recuperación de datos completa. Al lanzar el programa se muestra la pantalla **Seleccione lo que hay que recuperar**.

La interfaz de usuario contiene Menús y Botones que le permiten acceder a diversas funciones del software con facilidad.

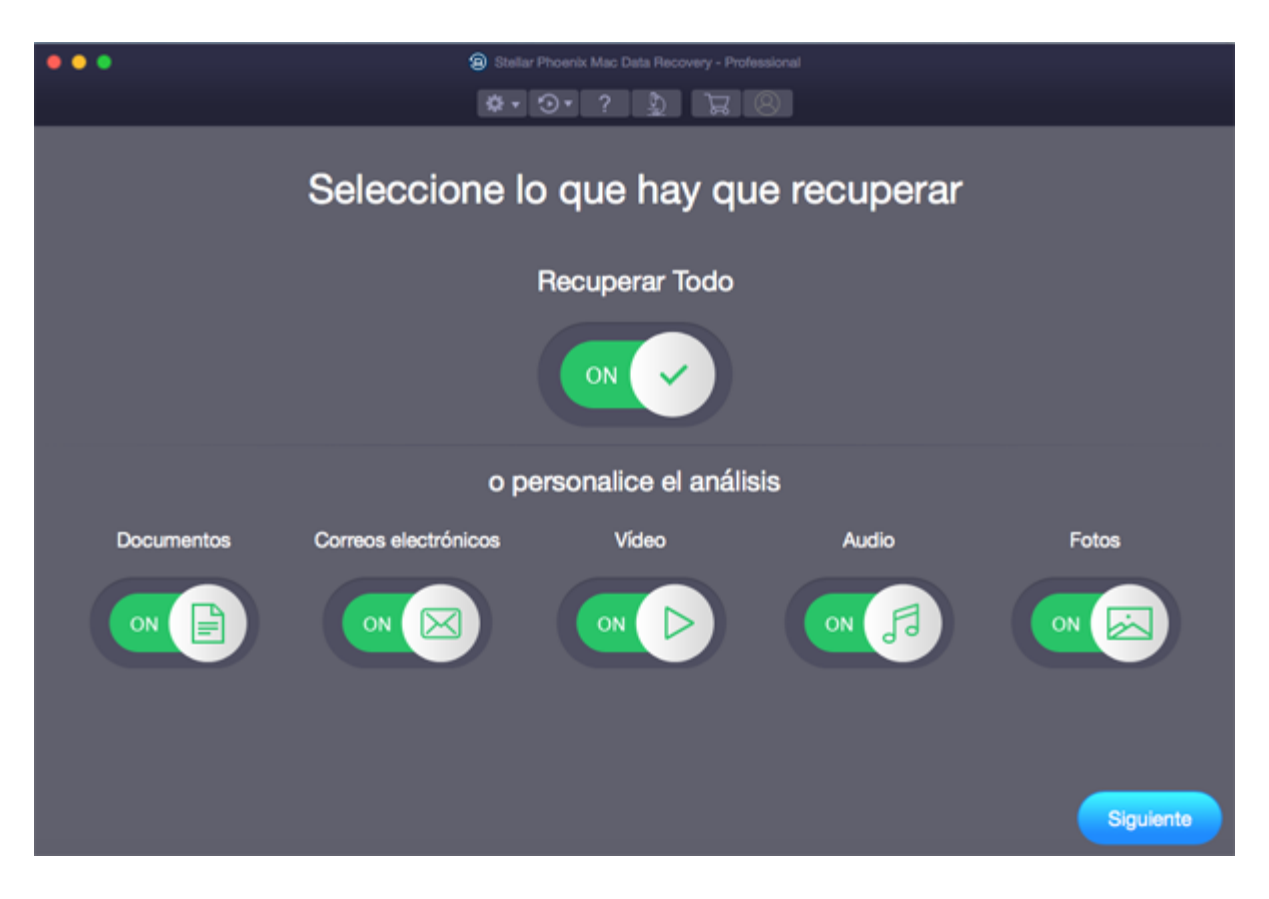

# **Menús**

#### **StellarPhoenixMacDataRecovery**

### **Acerca de StellarPhoenixMacDataRecovery**

Use esta opción para leer información sobre **Stellar Phoenix Mac Data Recovery**.

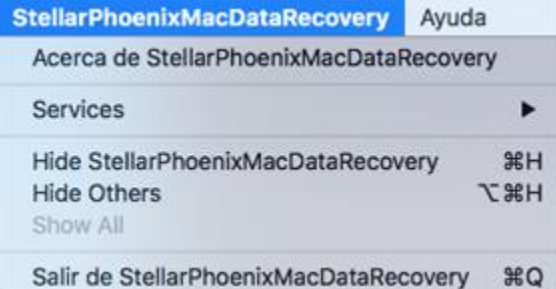

#### **Ayuda**

#### **Temas de Ayuda...**

Use esta opción para ver el manual de ayuda de **Stellar Phoenix Mac Data Recovery**.

#### **Ordenar StellarPhoenixMacDataRecovery**

Use esta opción para [comprar](https://www.stellarinfo.com/es/compra-online.php?compra=2) **Stellar Phoenix Mac Data Recovery** software.

#### **Enviar Correo Electrónico a Soporte Stellar**

Use esta opción para enviar un [correo solicitando](mailto:support@stellarinfo.com)  [soporte](mailto:support@stellarinfo.com) ante algún problema.

#### **Ver Sección Soporte**

Use esta opción para visitar la [página de soporte](http://www.stellarinfo.com/support/) de [stellarinfo.com](http://www.stellarinfo.com/)

#### **Enviar consulta**

Use esta opción para [enviar la consulta](http://www.stellarinfo.com/support/enquiry.php) a [stellarinfo.com](http://www.stellarinfo.com/)

#### **Vista de Artículos en base a**

Use esta opción para visitar artículos de la base de [conocimientos](http://www.stellarinfo.com/support/kb/) de [stellarinfo.com](http://www.stellarinfo.com/)

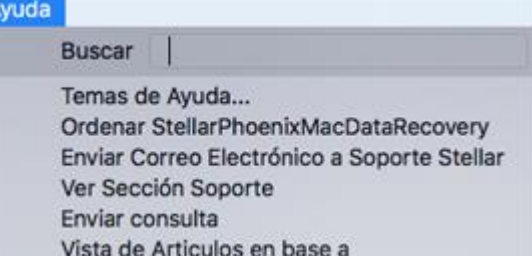

### **Botones**

**Los siguientes botones están presentes en la interfaz de usuario principal del programa Stellar Phoenix Mac Data Recovery:**

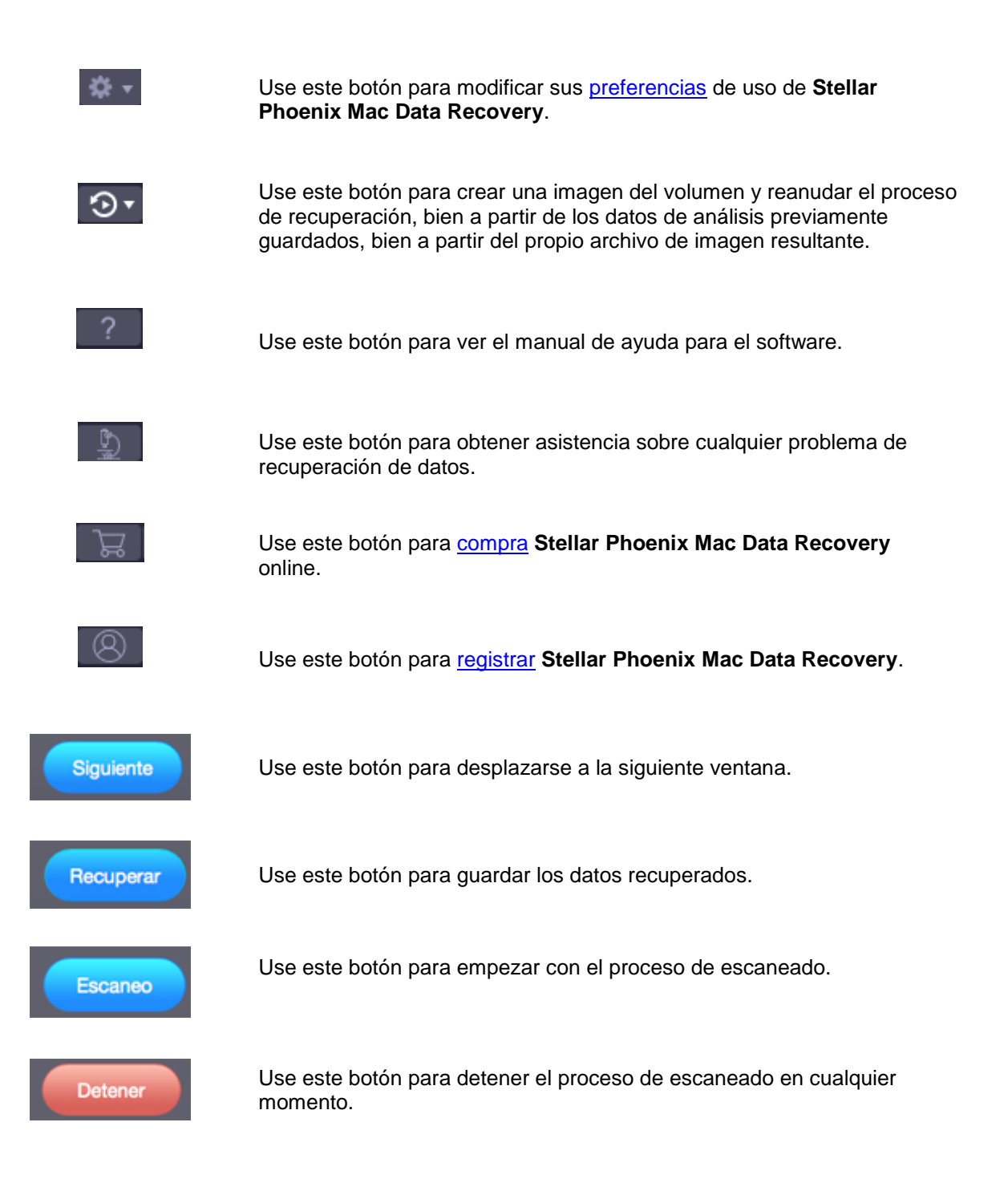

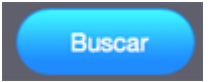

Use este botón para buscar un volumen perdido o eliminado.

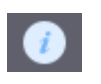

Use este botón para obtener información genérica sobre unidad o volumen seleccionado.

# **Ordenar la herramienta**

#### **Ordene Stellar Phoenix Mac Data Recovery**

El programa informático puede comprarse en línea. Para más información sobre los detalles de precios y para hacer un pedido, visite [aquí.](https://www.stellarinfo.com/es/compra-online.php?compra=2)

Como alternativa, usted puede hacer clic en el botón **Compraren la interfaz de usuario principal**, para comprar el software de forma electrónica. Una vez que la orden sea confirmada, usted recibirá una clave de registro propaga enviada a su correo electrónico, con la cual puede registrar el programa.

# **Registro del Herramienta**

La versión demo sólo se utiliza con fines de evaluación y debe registrarse al final para poder utilizar todas las funciones del programa. El programa se puede registrar usando la Clave de Registro que recibirá por correo electrónico después de comprar el programa.

### **Para registrar el programa:**

- 1. Ejecute la version demo del programa **Stellar Phoenix Mac Data Recovery**.
- 2. En la interfaz principal del usuario, haga clic en la opción **Registrarse**. La ventana de *Registrarse* se muestra según aparece más abajo.

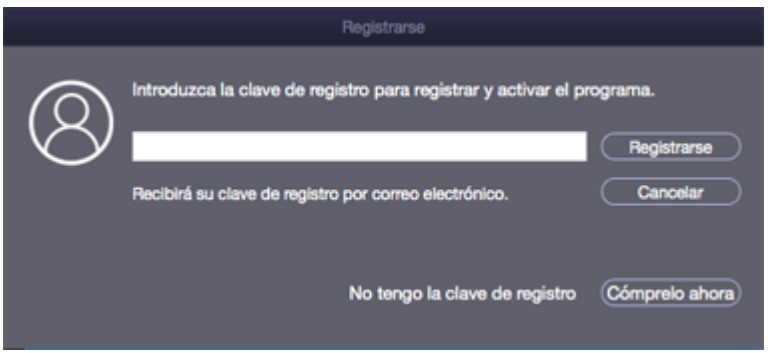

- 3. Si no tiene clave de registro, Haga clic en el vínculo **Cómprelo ahora** en la ventana para ir en línea y comprar el producto.
- 4. Una vez que se confirma el pedido, se le enviará una Clave de Registro al correo electrónico que proporcionó.
- 5. Escriba la **Clave de Registro** y haga clic en el botón **Registrarse** (Por favor, asegúrese de que tiene una conexión a internet activa).
- 6. El programa automáticamente se comunicará con el servidor de licencias para verificar la clave introducida. Si la clave introducida es válida, el programa será registrado con éxito.
- 7. El mensaje '**Stellar Phoenix Mac Data Recovery se ha Activado con éxito!**' se muestra una vez que el proceso se ha completado con éxito. Haga clic en **OK**.

# **Stellar Soporte**

Nuestros profesionales de Soporte Técnico le brindarán soluciones a todas sus preguntas relacionadas con los Productos Stellar.

Usted puede **Comunicarse** con nosotros vía **telefonica o en línea** por intermedio de nuestra sección de soporte<http://www.stellarinfo.com/support/>

Para detalles de precios y poner la orden, presione [https://www.stellarinfo.com/es/compra](https://www.stellarinfo.com/es/compra-online.php?compra=2)[online.php?compra=2](https://www.stellarinfo.com/es/compra-online.php?compra=2)

**Chatee** en vivo con un **técnico En línea** en [http://www.stellarinfo.com](http://www.stellarinfo.com/)

Busque en nuestra extensa **Base de Conocimientos** en<http://www.stellarinfo.com/support/kb/>

Envíe la consulta a<http://www.stellarinfo.com/support/enquiry.php>

Comuníquese por **Email** con **Stellar Soporte** a través de [support@stellarinfo.com](mailto:support@stellarinfo.com?)

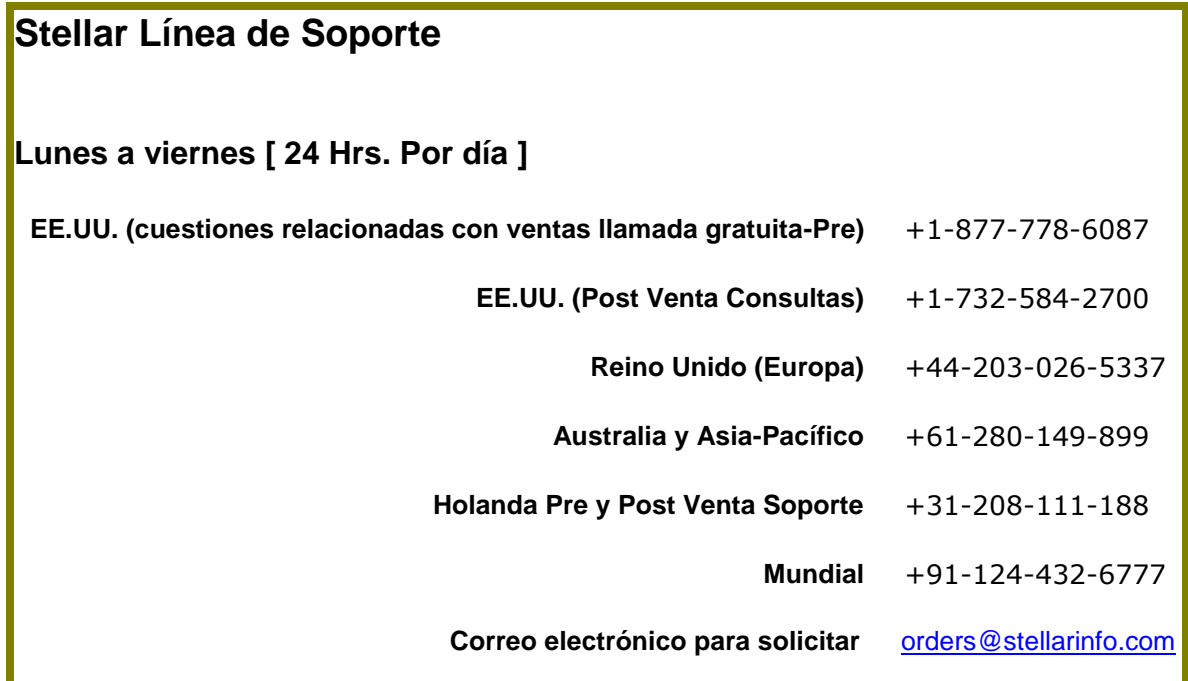